# **AutoCAD Plant 3D**

## Tabla de contenido

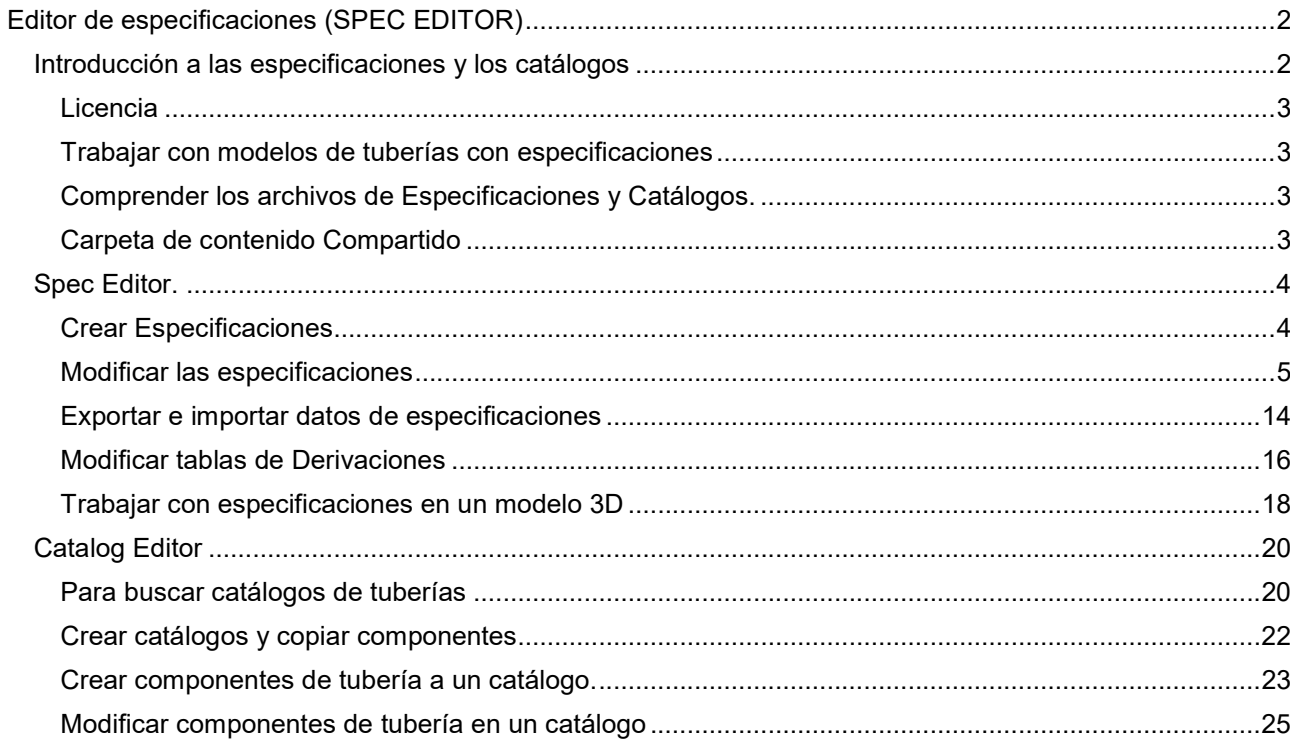

## Editor de especificaciones (SPEC EDITOR)

Temas de esta sección

- Introducción a las especificaciones y los catálogos
- Editor de especificaciones
- Editor de catálogos
- Convertir especificaciones y catálogos
- Referencia de especificaciones y catálogos

## Introducción a las especificaciones y los catálogos

Con AutoCAD Plant 3D Spec Editor, puede crear y modificar archivos de especificaciones utilizando catálogos de piezas estándar de la industria. También puede personalizar catálogos.

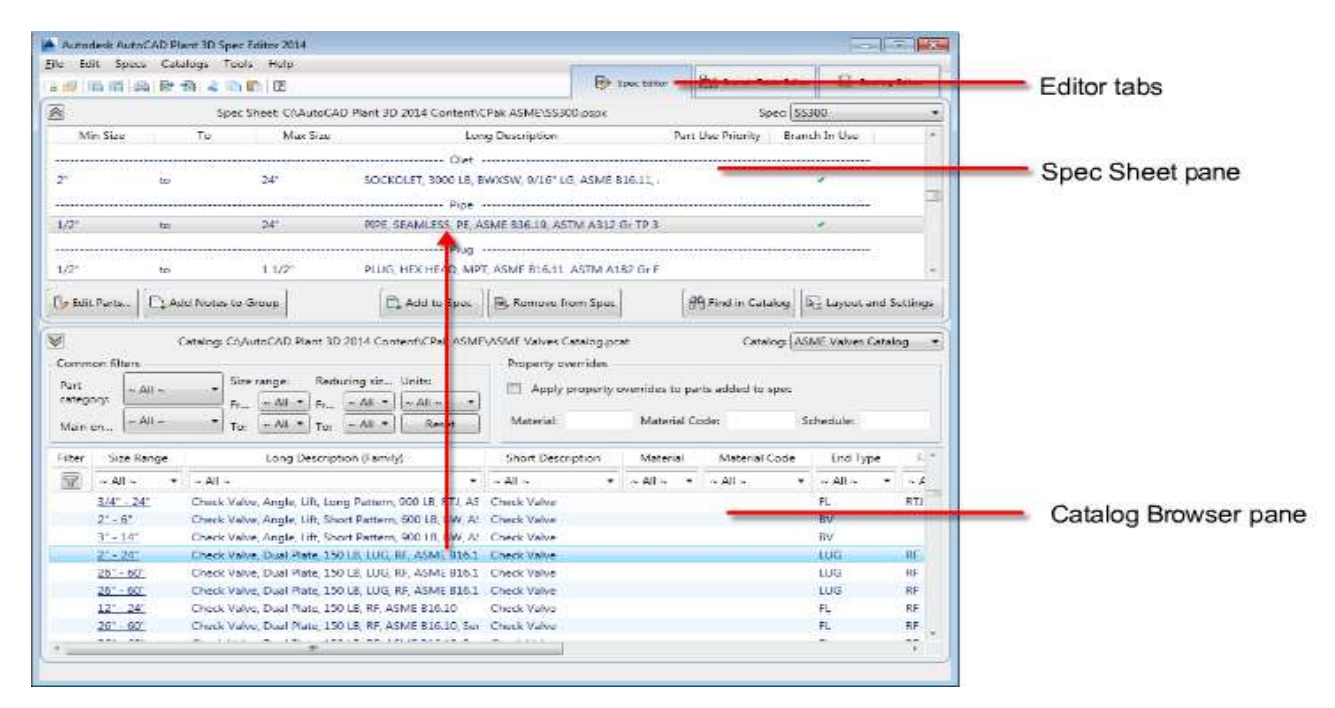

En la pestaña Spec Editor, agregue componentes desde el panel Catalog Browser al panel Spec Sheet.

Puede utilizar las fichas Editor para cambiar entre los siguientes espacios de trabajo:

- El Spec Editor.
- El Branch Table Editor.
- **El Catalog Editor.**

Utilice el Spec Editor para agregar partes a una especificación. Establezca las preferencias de ajuste de ramas usadas en AutoCAD Plant 3D al trazar tuberías en el Branch Table Editor. Utilice el Catalog Editor para administrar catálogos, modificar las propiedades dimensionales de los componentes de canalización y crear componentes.

Los catálogos se utilizan para crear especificaciones, y las especificaciones se utilizan para dirigir la tubería en el modelo 3D, pero no están vinculados. Las especificaciones, los catálogos y el modelo 3D son independientes una vez creados. Puede copiar información de parte de un catálogo a una especificación. Cuando la especificación es completa el catálogo no se requiere para usar la especificación. Del mismo modo, un componente añadido al modelo 3D ya no requiere la especificación.

 $\epsilon$  autocad plant 3D - 05 PIPE SPEC-CATALOG.DOCX Hoja 2 de 30

## Licencia

Puede instalar el Spec Editor de AutoCAD Plant sin activar la licencia de modelado 3D, instalando el modelado 3D en modo de prueba.

La activación de licencia no es necesaria para usar el Spec Editor.

Temas en esta sección

- Trabajar con modelos de tuberías con especificaciones
- Entender los archivos de especificaciones y catálogos
- Carpeta de contenido compartido

## Trabajar con modelos de tuberías con especificaciones

Los proyectos de tuberías en AutoCAD Plant 3D utilizan los archivos de especificaciones que se crean en el Spec Editor para proporcionar información sobre los componentes de tuberías y las prioridades de trazado. Para iniciar el trazado de tuberías e insertar partes, se copian los archivos PSPX y PSPC en la carpeta de Spec Sheets del proyecto.

## Comprender los archivos de Especificaciones y Catálogos.

Los formatos de los archivos del Editor de Especificaciones:

- Archivos de especificaciones tienen la extensión \*.PSPX y \*.PSPC son un par, deben copiarse y administrarse juntos. NO deben cambiarse de nombre, pueden grabarse como.
- Archivos de catálogo tienen la extensión \*.PCAT, contienen información de parte del catálogo.
- Archivos auxiliares de catálogo tienen la extensión \*.ACAT, contienen partes del catálogo, pero no se agregan a la especificación, por ejemplo: Boquillas de Equipos o Soportes de Tuberías.

Cuando se trabaja con editor los cambios que se realizan no se guardan de inmediato. Para confirmar los cambios, guarde el archivo.

## Carpeta de contenido Compartido

Los catálogos estándar se instalan en la carpeta de contenido compartido. La ubicación predeterminada es:

C:\AutoCAD Plant 3D 2018 Content\

Puede mover los archivos de catálogo a una carpeta diferente. También puede cambiar la carpeta de contenido compartido. Para obtener más información, vea Migrar especificaciones y catálogos.

Los archivos de especificaciones se instalan en la carpeta de contenido compartido (por ejemplo, C:\AutoCAD Plant 3D 2017 Content\Specs) y en la carpeta de proyecto predeterminada. Si crea un proyecto, los archivos de especificaciones se copian de la carpeta de contenido compartido al nuevo proyecto.

Por defecto, los archivos de especificaciones son específicos del proyecto con cada proyecto, incluidos sus propios archivos de especificaciones. Si desea compartir archivos de especificaciones entre proyectos, puede cambiar la carpeta de archivos de especificaciones mediante AutoCAD Plant 3D Project Setup. Para obtener más información.

Los archivos de catálogo no son parte de un proyecto.

Puede configurar AutoCAD Plant 3D para verificar periódicamente los cambios en un archivo de especificación. Cuando agrega una pieza a un modelo de tubería, el modelo retiene toda la información, incluso si elimina la pieza del archivo de especificaciones.

## Spec Editor.

Puede usar el Editor de especificaciones para crear y modificar especificaciones.

Una especificación incluye una hoja de especificaciones y una tabla de ramificación. Puede agregar partes a la hoja de especificaciones y usarlas en AutoCAD Plant 3D cuando trace la tubería. Puede usar el Editor de especificaciones para realizar las siguientes tareas:

- Crear, ver y editar una especificación.
- Agregar partes a una hoja de especificaciones de un catálogo.
- Establecer la prioridad de uso de parte para grupos de piezas en función del tamaño de la pieza.
- Asignar piezas para usar como accesorios de derivación.
- Ver, filtrar y localizar piezas en catálogos de piezas.
- Asignar grosor de pared a piezas DIN.
- Exporte una hoja de especificaciones a Microsoft®Excel®, o importe una hoja de especificaciones modificada de Excel.

Temas en esta sección

- Crear Especificaciones Puede usar el Editor de especificaciones para crear una especificación o modificar una especificación existente.
- Modificar las Especificaciones Use el Spec Editor para agregar partes de un catálogo a una especificación.
- Exportar e Importar datos de especificaciones Exportar e importar datos de hojas de especificaciones usando Microsoft Excel.
- Modificar las tablas de Derivaciones Puede usar el Spec Editor de tablas de derivaciones para asignar accesorios de derivación cuando trace tuberías en un modelo AutoCAD Plant 3D.
- Trabajar con Especificaciones en un modelo 3D Use una especificación de tubería para dirigir la tubería y agregar componentes de tubería en el modelo 3D.

## Crear Especificaciones

En el Editor de especificaciones, puede crear una especificación de partes que copie de los catálogos. Las partes del catálogo se muestran en el panel de catálogo del Editor de especificaciones. Las piezas añadidas a la especificación del catálogo incluyen la gama completa de tamaños para cada parte. Puede administrar cómo se usan los diferentes tamaños de piezas en la hoja de especificaciones.

Para abrir un archivo de especificación en el Editor de especificaciones

- 1. En el menú Archivo, haga clic en Abrir especificaciones.
- 2. En el cuadro de diálogo Open archivo, haga clic en un archivo de especificación (por ejemplo: C:\AutoCAD Plant 3D 2017 Content \\ Specs \ CS300.pspx).
- 3. Haga clic en Open.

El archivo de especificaciones se abre y muestra una hoja de especificaciones.

#### Para crear un archivo de especificaciones

- 1. En el menú Archivo, haga clic en Nuevo Crear especificaciones.
- 2. En el cuadro de diálogo Crear especificación, en Nombre de especificación, haga clic en el botón [...] y busque la carpeta donde desea guardar el archivo de especificación. Agregue un nombre de archivo para el archivo de especificación a la ruta de la carpeta (por ejemplo: C:\AutoCAD Plant 3D 2017 Content\Specs\New\_Spec.pspx).
- 3. En el cuadro Descripción de especificación, ingrese una descripción.
- 4. Opcional. En la lista Cargar catálogo, haga clic en un catálogo predeterminado para cargarlo con el archivo de especificación (por ejemplo: ASME Pipes and Fittings Catalog.pcat).
- 5. Haga clic en Create.

 $\epsilon$  autocad plant 3D - 05 pipe spec-catalog.docx hoja 4 de 30 Hoja 4 de 30 Hoja 4 de 30  $\epsilon$ 

Para crear un archivo de especificación a partir de un archivo de especificación existente

- 1. En el Editor de especificaciones, en el menú Archivo, haga clic en Nueva creación de especificaciones especificadas.
- 2. En Nombre de la especificación de origen, haga clic en el botón [...]. En el cuadro de diálogo Abrir, realice una de las siguientes acciones:
	- Busque el archivo de especificación existente que desea duplicar.
	- En el cuadro Nombre de archivo, ingrese la ruta al archivo (por ejemplo: C:\AutoCAD Plant 3D 2018 Content\Specs\CS300.pspx).
- 3. En Nuevo nombre de especificación, ingrese un nombre para el archivo.
- 4. En Descripción de especificaciones, ingrese una descripción.
- 5. Haga clic en Create.

#### Nota:

No puede usar el Explorador de Windows para cambiar el nombre de los archivos de especificación. El PSPX es un archivo de paquete que contiene una referencia con nombre al PSPC.

## Modificar las especificaciones

Usar el Spec Editor para agregar partes de un catálogo a una especificación.

Puede asignar preferencias a partes cuando hay varias partes del mismo tipo o tamaño disponibles en una especificación.

Los catálogos no contienen copias múltiples de los mismos componentes en diferentes materiales o programas cuando los componentes son por lo demás idénticos. Para diferenciar estos componentes, puede anular ciertos valores de propiedad cuando los copie a la especificación del catálogo. También puede editar las propiedades de las partes en la Hoja de especificaciones una vez que la pieza se haya agregado a la especificación.

Una especificación puede contener partes de más de un catálogo.

Puede agregar y personalizar propiedades de parte en una especificación, agregar notas para partes individuales y agregar una descripción general.

Temas de esta sección

- Para modificar las especificaciones
- Agregar componentes de tubería de un catálogo Puede usar filtros para ayudar a ubicar las piezas en un catálogo para agregar a una especificación.
- Asignar actuadores de válvula predeterminados Puede asignar un actuador de válvula predeterminado para una única válvula.
- Establecer prioridad de uso de partes Puede especificar diferentes partes para usar al trazar diferentes tamaños de tubería en el modelo de AutoCAD Plant 3D.
- Configurar un estilo de descripción larga Puede crear estilos de descripción largos para partes en una especificación.
- Generar valores de espesor de pared para piezas DIN Puede generar valores de espesor de pared para piezas DIN en función de las propiedades de parte seleccionadas

### Para Modificar las especificaciones

Para eliminar componentes de una hoja de especificaciones

- 1. En el Spec Editor, en el panel Spec Sheet, haga clic en una parte o un grupo.
	-
- **2.** Express Remove from Spec Haga clic en Remove from Spec.

#### Para editar una descripción de Spec Sheet

- 1. En el Spec Editor, sobre el panel Spec Sheet, haga clic con el botón derecho en el área de descripción de la esquina superior izquierda. Haga clic en Edit Spec Description
- 2. En el cuadro de diálogo Editar descripción de la especificación, ingrese una descripción.
- 3. Haga clic en OK.

#### Para agregar notas a las partes de la hoja de especificaciones

- 1. En el Spec Editor, sobre el panel Spec Sheet, haga clic con el botón derecho en un nombre de grupo (por ejemplo: --- Tubo ---).
- 2. Haga clic en Add Notes.
- 3. En el cuadro de diálogo Add Notes, ingrese una nota.
- 4. Haga clic en Ok.

La nota se muestra arriba del grupo en el panel Spec Sheet. Puede hacer clic con el botón derecho sobre la nota para eliminarla.

#### Para visualizar unidades métricas o imperiales

1. **En Layout and Settings**<br>1. **En el Spec Editor, sobre el menú de Especificaciones, haga clic en Layout and** Settings.

- 2. En el cuadro de diálogo Layout and Settings del Spec Editor, en la lista Display Nominal Size in Spec As, haga clic en un tipo de unidad.
- 3. Haga clic en Ok.

#### Para modificar las propiedades de los componentes en una especificación

- 1. En el Spec Editor, sobre el panel Spec Sheet, haga clic en una parte (por ejemplo: PIPE, PE, ASME B36.10).
- 2. Haga clic en Edit Parts.
- 3. En la tabla, seleccione una celda e ingrese un valor. Por ejemplo, especifique API5L en la columna Material Code para 2".
- 4. Si desea especificar el mismo valor para tamaños adicionales, haga lo siguiente:
	- En la celda desde la que desea copiar, presione CTRL + C para copiar.
	- Mantenga presionado CTRL. Haga clic en las celdas que desea copiar.
	- Presione CTRL + V para pegar.

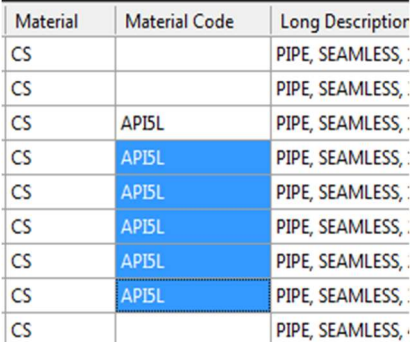

#### Para agregar y eliminar tamaños de componentes en una especificación

- 1. Si desea eliminar un tamaño de componente, seleccione No incluir para cada tamaño que desee eliminar (por ejemplo: 3/4 "y 3").
- 2. Si desea agregar un tamaño de componente, haga lo siguiente:
	- Marcar Hide parts marked, "Remove from Spec".
	- Marcar "Remove from Spec" para cada tamaño que quiera agregar o quitar (por ejemplo: 5").

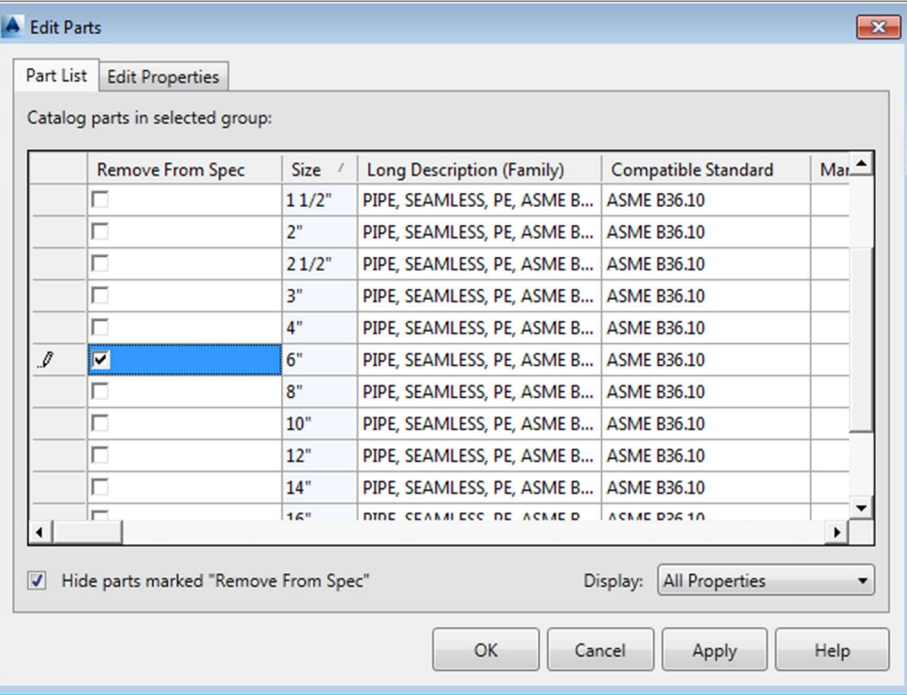

Nota:

Si el tamaño del componente que desea agregar no aparece cuando marca Hide parts marked "Remove from Spec", puede usar el editor de catálogo para agregar el tamaño.

3. Haga clic en Apply.

#### Para agregar propiedades personalizadas a los componentes en una especificación

- 1. En el Spec Editor, sobre el panel Spec Sheet, haga clic en una parte (por ejemplo: Válvula de retención, Swing, 300 LB, BW, ASME B16.10).
- De Edit Parts...

2. **Haga clic en Edit Parts.** 

- 3. En el cuadro de diálogo Edit Parts, haga clic en la pestaña Edit Properties.
- 4. En Property Definition, en el cuadro Display Name, ingrese un nombre (por ejemplo: Código de válvula).
- 5. En Field Type List, haga clic en Type (por ejemplo, Numeric Value).
- 6. En el cuadro Default Value, ingrese un valor predeterminado.

Si el tipo de campo es Yes/No (casilla de verificación), ingrese un valor predeterminado de Verdadero o Falso.

- 7. Si el Field Type es Texto, haga lo siguiente:
	- En el cuadro Tamaño del campo, ingrese un tamaño del 1 al 255
- 8. Haga clic en Add.
- 9. Haga clic en Ok.

#### Para actualizar una especificación con cambios de catálogo.

- 1. Si el archivo Spec que desea actualizar está abierto, ciérrelo.
- 2. En el menú Catalogs, haga clic en Syncrhonize Espec with Catalogs.
- 3. En el cuadro de diálogo Open, haga clic en un archivo de especificación.
- 4. Haga clic en Open.

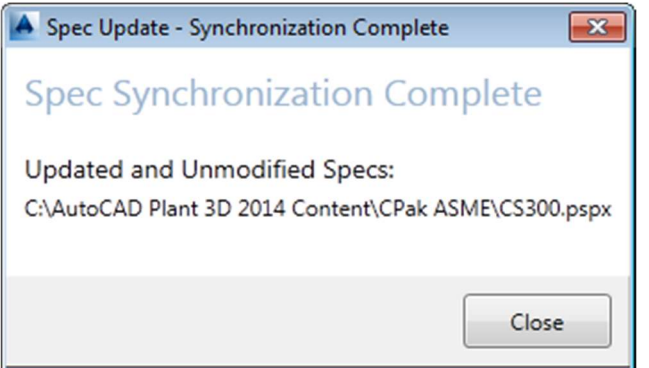

Nota:

Para sincronizar las especificaciones con los catálogos, el archivo de especificaciones debe estar cerrado y se requiere acceso exclusivo al archivo de especificaciones

#### Agregar componentes de tubería desde un catálogo.

Conviene usar filtros para ubicar las piezas en un catálogo a agregar a una especificación.

Puede aplicar filtros a las propiedades, como Pressure Class y Material, y restablecer los filtros de visualización de piezas independientemente de los filtros comunes.

Para obtener más información, vea Explorar catálogos.

Utilice los filtros de visualización de piezas para buscar atributos dentro de los resultados de los filtros comunes. También puede ubicar partes en un catálogo utilizando búsquedas de cadenas de texto en las categorías de filtros del catálogo.

#### Para agregar componentes a una especificación

- 1. En el panel Catalog, seleccione Apply Property Overrides to Parts Added to Spec.
- 2. En el cuadro Material, ingrese un material (por ejemplo: CS).
- 3. En el cuadro Código de material, ingrese un código de material (por ejemplo: A106).
- 4. En el cuadro Programar, ingrese un programa (por ejemplo: 40).

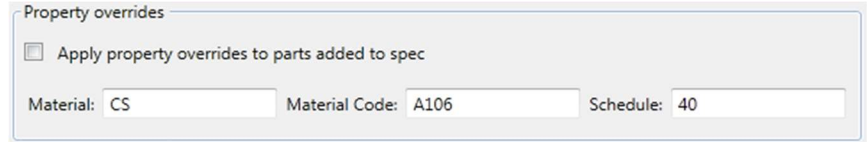

- 5. Especifique un rango de tamaño (por ejemplo: 2 " 24").
- 6. Haga clic en Add to Spec.

Nota:

Para modificar propiedades adicionales, como Long Description, puede Editar partes en el panel Spec Sheet después de agregar la pieza a la especificación.

#### Asignar actuadores de válvula predeterminados

Asignar actuadores de válvula a una válvula en la especificación, en el catálogo o en el modelo 3D.

Agrega un actuador predeterminado (por ejemplo: una volante) cuando una válvula se coloca inicialmente en el modelo 3D. Los actuadores predeterminados se asignan en la especificación o el catálogo.

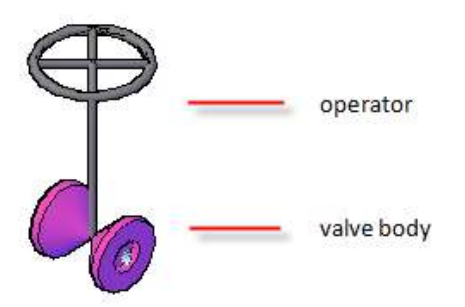

En el Spec Editor, puede copiar asignaciones de actuador paramétrico de una válvula a otra válvula diferente. También puede copiar asignaciones de una especificación a una especificación diferente.

Los actuadores basados en bloques se crean en el catálogo o en el modelo 3D. En el Modelo 3D, use la paleta de Properties para sustituir o anular el operador predeterminado.

Nota: Cuando crea una válvula en el editor de catálogo, especifique un tipo de ValveBody para admitir la asignación del actuador.

#### Para asignar un Actuador de válvula predeterminado

- 1. En el Editor de especificaciones, en el panel Hoja de especificaciones, haga clic con el botón derecho en una Válvula.
- 2. Haga clic en Edit Valve Operator.
- 3. En el cuadro de diálogo Edit Valve Operator, seleccione una válvula. Si desea editar varias válvulas, haga clic en el tipo de válvula.
- 4. Si desea cambiar la forma de la válvula, haga clic en Valve Operator Shape Browser.
- 5. Si desea cambiar la dimensión de un operador, ingrese un nuevo Height o Width.

Nota: puede hacer clic con el botón derecho para copiar. Los actuadores de válvula se pueden copiar a diferentes válvulas y diferentes especificaciones.

#### Establecer prioridad de uso de partes

Puede asignar ciertos tamaños de una parte para incluir en una especificación. Después de asignar tamaños de parte, si tiene más de una parte del mismo tamaño (conflicto de tamaño) puede establecer prioridad de uso de partes. La prioridad de uso parcial designa las partes que se usarán por defecto al trazar en un modelo de AutoCAD Plant 3D.

Por ejemplo, si tiene bridas SW y WN en su especificación, puede asignar la prioridad de bridas WN. Cuando traza tuberías en el modelo 3D, la brida WN se usa de forma predeterminada. Para usar una brida SW en su lugar, puede sustituir la brida. También puede colocar la brida SW desde una paleta de herramientas o desde el Spec Viewer.

En el panel Spec Sheet, aparece un icono de advertencia amarillo en la columna Prioridad de uso de piezas para las partes que tienen más de una pieza disponible en la especificación para un tamaño específico. Para resolver el conflicto de tamaño, haga clic en el icono.

Nota: Se logra un nivel adicional de prioridad de uso de piezas para las conexiones de tuberías al configurar las opciones de ajuste de la tabla de derivaciones.

Para obtener más información, ver Modificar Tabla de Derivaciones.

#### Para asignar prioridad de uso parcial

- 1. En el Spec Editor, sobre el panel Spec Sheet, en la columna Part Use Priority, haga clic en un icono de advertencia amarillo (por ejemplo: un grupo de Conjunto de tornillos que tiene pernos prisioneros y pernos de orejeta en tamaños superpuestos).
- 2. En el cuadro de diálogo Part Use Priority, en Asignar prioridad de uso de parte, en la lista Conflictos de tamaño, haga clic en un tamaño.
- 3. En la lista de Spec Part Use Priority, haga clic en una parte.
- 4. Haga clic en las flechas hacia arriba y hacia abajo para mover la parte hacia arriba o hacia abajo en la lista.
- 5. Seleccione la casilla de verificación Marcar como resuelta para cada conflicto de tamaño resuelto.

Cuando se resuelven todos los conflictos para una pieza, el icono de advertencia amarillo cambia a un punto verde. <sup>o</sup>

#### Nota:

Puede presionar CTRL + A para seleccionar todos los tamaños de parte en la lista Size Conflicts de tamaño y seleccionar Mark as resolved para marcar todos los conflictos como resueltos.

#### Para excluir tamaños de parte en una especificación

- 1. En el Spec Editor, sobre el panel Spec Sheet, haga clic en una parte.
- 2. Haga clic en Edit Parts.
- 3. En el cuadro de diálogo Edit Parts, en la columna Do Not Include, seleccione una o más casillas de verificación.
- 4. Haga clic en Ok.

#### Configurar un estilo de descripción larga

Puede configurar un estilo de descripción largo para que todas las partes de una especificación tengan información de descripción uniforme.

Las descripciones largas predeterminadas son las básicas de los catálogos de Plant 3D.

Puede personalizar fácilmente estas descripciones para sus proyectos.

Usted define un estilo al configurar una fórmula compuesta de texto y variables. Cada estilo es aplicable a una clase en la jerarquía de componentes de tubería, y cada clase puede tener como máximo una fórmula de descripción larga. Si una clase no tiene un estilo definido, utiliza el estilo definido en el nodo superior en la jerarquía.

Para dar un ejemplo, la siguiente descripción larga:

ELL 45 LR, BV, ASTM A234 Gr WPB SMLS, 80

se compone de estas propiedades:

Short Description, End Type, Material Code, Schedule

Los estilos de descripción largos se guardan en archivos con la extensión \*.ids en la siguiente ubicación predeterminada:

C:\ProgramData\Autodesk\AutoCAD Plant 3D 2017\R21.0\enu\LDStyles

Después de configurar una fórmula de descripción larga, puede asignarla por lotes a muchas especificaciones.

#### Para asignar un estilo de descripción larga

- 1. En el Spec Edit, haga clic con el botón derecho en el encabezado de la columna Long Description. Haga clic en Edit Long Descriptions-> Assign long Description Style.
- 2. En el cuadro de diálogo Spec Editor Layout and Setting, en Long Descriptions, la lista desplegable Long Description (Family) Style o Long Description (Size) Style, haga clic en un nombre de estilo. (El valor predeterminado para una nueva especificación es No style. Para completar la lista, consulte Para configurar un estilo de descripción larga).
- 3. Haga clic en Ok.

#### Para configurar un estilo de descripción larga

- 1. En el Spec Editor, haga clic en el Spec Menu -> Layout and Setting.
- 2. En el cuadro de diálogo Spec Editor Layout and Setting, en Long Description (Family), haga clic en Edit Long Descriptions Style.
- 3. En el cuadro de diálogo Edit Long Description Style, seleccione el componente para el que desea crear un estilo de descripción larga.
- 4. Haga clic en Add Row.
- 5. En la tabla del Long editor de fórmulas de descripción larga, haga lo siguiente:
	- (Opcional) En Prefijo, escriba un prefijo. Por ejemplo, puede ingresar el nombre del proyecto o un guión bajo (\_).
	- En Propiedad, haga clic en una propiedad de la lista desplegable.
	- (Opcional) En Sufijo, escriba un sufijo. Por ejemplo, puede ingresar un espacio seguido de un guion y otro espacio.
	- En el cuadro Fórmula de descripción larga y en el cuadro Resultado de la muestra de descripción larga, revise su descripción.
- 6. En el cuadro de diálogo Edit Long Description Styles, haga clic en Save As y guarde, nombre la descripción para que pueda reutilizarla según sea necesario.

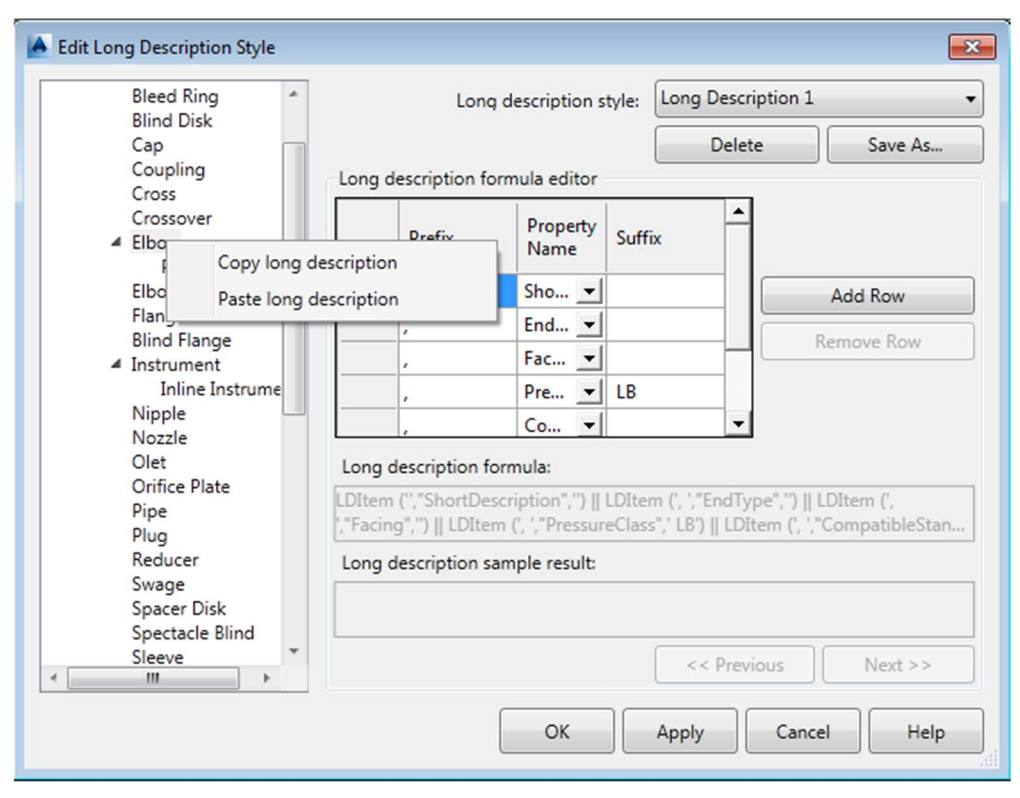

Nota:

En lugar de volver a empezar con cada componente, puede copiar la descripción larga de una parte a otra o de muchas otras. Haga clic con el botón derecho en un nombre de componente para copiar, luego haga clic con el botón derecho en otro nombre de componente para pegar la descripción.

7. Haga clic en Apply u Ok.

Nota: Siempre guarde estilos largos de descripción en la ubicación predeterminada. Los archivos almacenados en otro lugar son ignorados por el editor de especificaciones y catálogo. La ubicación predeterminada es:

C:\AutoCAD Plant 3D 2017 Content\LDStyles

layout and Settings

Barra de herramientas: Layout and Setting

#### Para asignar por lotes largos estilos de descripción

Nota:

Cierre todas las especificaciones abiertas antes de realizar asignaciones por lotes.

- 1. En el Spec Editor, haga clic en el menú Spec -> Batch Assign Long Description Style.
- 2. En Select Long Description Style, haga clic en la lista desplegable Long Description (Family) style. Haga clic en un estilo.
- 3. En Select Long Description Style, haga clic en la lista desplegable Long Description (Size). Haga clic en un estilo.

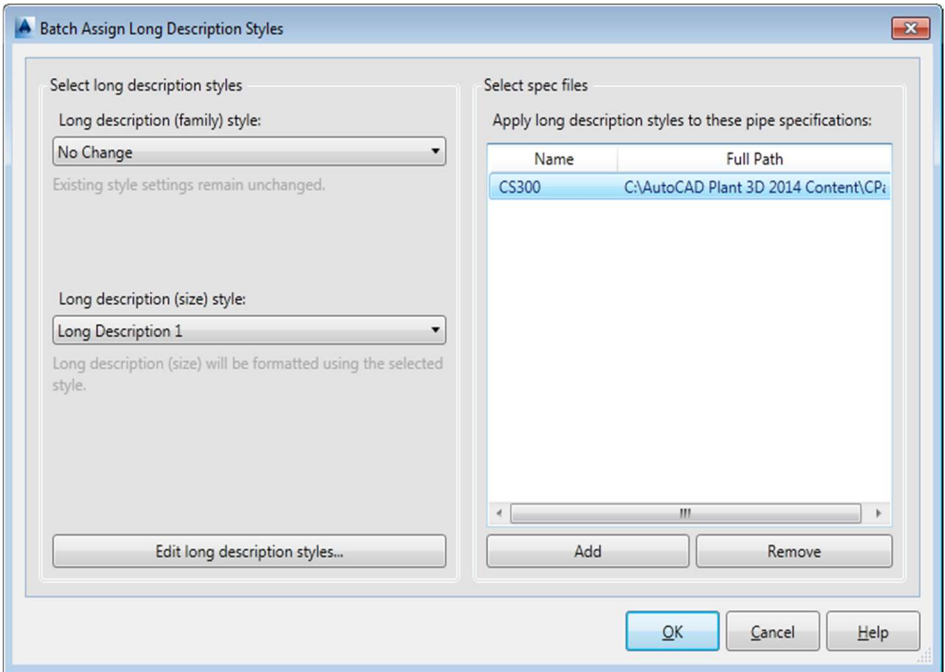

- 4. (Opcional) Haga clic en Edit Long Description Style para crear o modificar estilos.
- 5. Haga clic en Add. En el cuadro de diálogo Open de Windows, vaya a las especificaciones que se actualizarán. Repita este paso según sea necesario para compilar una lista completa.
- 6. Haga clic en Add. Dependiendo de la cantidad de especificaciones en la lista.

#### Generar valores de espesor de pared para piezas DIN

Para generar valores correctos de espesor de pared, puede usar una tabla editable para hacer coincidir los valores de propiedad de pieza seleccionados de una especificación de tubería a una tabla de mapeo. A diferencia de las piezas ANSI, las piezas DIN obtienen valores de espesor de pared de varias combinaciones de propiedades de piezas. Utilice la tabla de asignación para hacer coincidir los valores de las propiedades específicas de las piezas DIN con los mismos valores de las propiedades de coordinación en la tabla de asignación de espesor de pared.

En algunos casos, dependiendo del criterio de propiedades que seleccione para una pieza, no puede existir un valor de espesor de pared. En otros casos, pueden existir valores de espesor de pared múltiples. Puede asignar un valor a una parte desde la tabla de asignación si no se devuelve ningún valor. Cuando hay varias coincidencias de propiedades, puede seleccionar el valor más apropiado a usar.

Las siguientes son propiedades de partes que puede seleccionar individualmente o en combinación para generar valores de espesor de pared:

- Nominal Size
- Pressure Class
- **•** Material Code
- Design Pressure Factor
- Design standar
- **Schedule**
- Industry Standar

 $\partial\mathcal{C}$  autocad plant 3D - 05 PIPE SPEC-CATALOG.DOCX Hoja 12 de 30

La propiedad Nominal Size es necesaria para servir como base para el mapeo del espesor de la pared. Puede seleccionar las propiedades restantes según sea necesario o coincidencias opcionales.

A continuación se muestra el flujo de trabajo para asignar valores de espesor de pared a las piezas DIN:

- Seleccione las propiedades requeridas para que las piezas DIN coincidan en la tabla de mapeo y generar valores de espesor de pared.
- Asigne valores específicos de espesor de pared a partes en función de los resultados de la tabla.
- Edite los valores de la tabla de asignación cuando sea necesario.

Puede agregar piezas DIN y ANSI a la misma hoja de especificaciones y generar valores de espesor de pared solo para piezas en una especificación derivada del catálogo DIN.

#### Para asignar criterios de mapeo de espesor de pared para piezas de catálogo DIN

- 1. En el Spec Editor, haga clic en el menú Assign DIN wall thickness.
- 2. En el cuadro de diálogo Assign DIN wall thickness, en Wall thickness mapping criterial, en la columna Required match, seleccione una o más propiedades que se requieren para coincidir con las propiedades de la tabla de mapeo.
- 3. Si se utiliza más de un catálogo DIN en la especificación actual, en la lista Catálogo, seleccione otro catálogo y repita el paso 2.

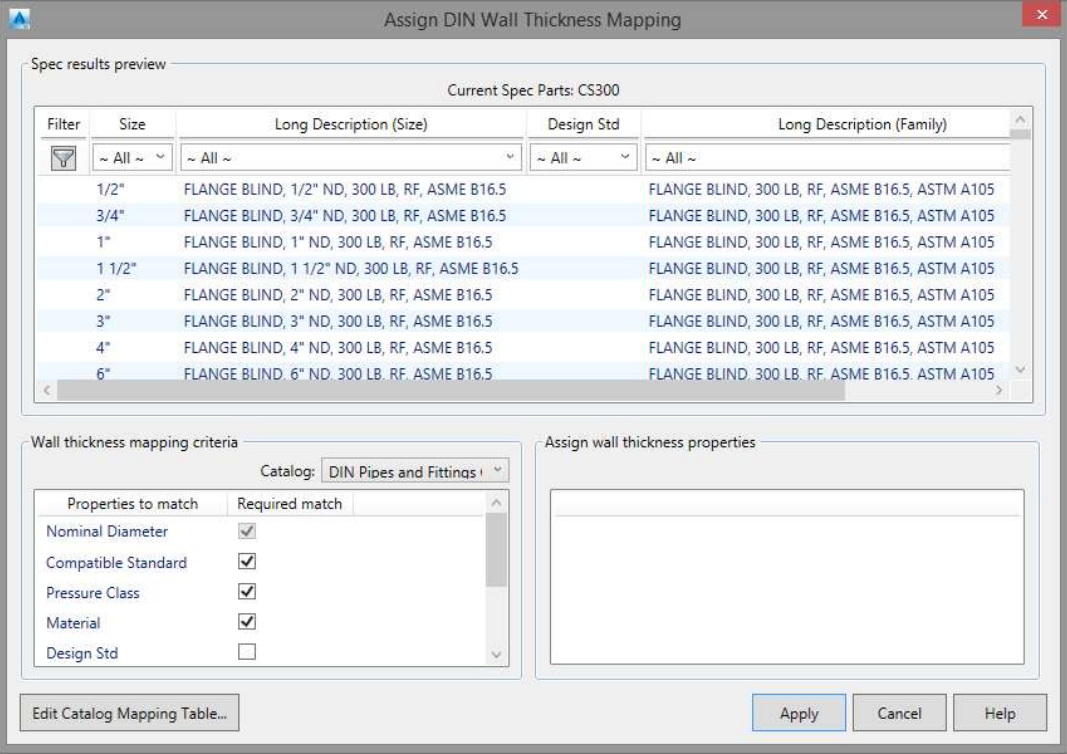

Para editar los criterios de mapeo del espesor de pared para las partes del catálogo DIN

1. En el Spec Editor, haga clic en el menú Assign DIN wall thickness.

## Exportar e importar datos de especificaciones

Puede exportar datos de especificaciones a una hoja de cálculo de Microsoft Excel, y puede importar datos de especificaciones de Excel en una especificación.

#### Existen algunas restricciones al importar datos de una hoja de cálculo de Excel:

- Debe exportar utilizando una exportación de datos de especificaciones completas. Esto crea una hoja de cálculo de datos de especificaciones en el archivo exportado.
- No puede agregar filas adicionales a la hoja de cálculo de datos de especificaciones. Cada fila contiene un PnPID que debe coincidir con el PnPID existente en la especificación.
- No puede modificar las propiedades de solo lectura. Las propiedades que son de solo lectura en el cuadro de diálogo Editar partes están protegidas (bloqueadas) en la hoja de cálculo exportada.
- No puede eliminar ni cambiar el nombre de las columnas de la hoja de cálculo. La celda del encabezado que contiene el nombre de la propiedad está protegida.

Al importar información modificada de Excel, puede aceptar o rechazar cambios en partes individuales.

Cuando importa partes de Spec o Catalog, puede especificar qué cambios aceptar y cuáles rechazar. Importar datos en el Spec Editor es como importar datos al Administrador de Datos 3D de AutoCAD Plant

#### Para exportar datos de especificaciones o de catálogo a Excel

- 1. En **la barra de herramientas, haga clic en Exportar a Excel.**
- 2. En el cuadro de diálogo Export Data, en Select Export Settings, haga clic en la configuración de exportación adecuada.

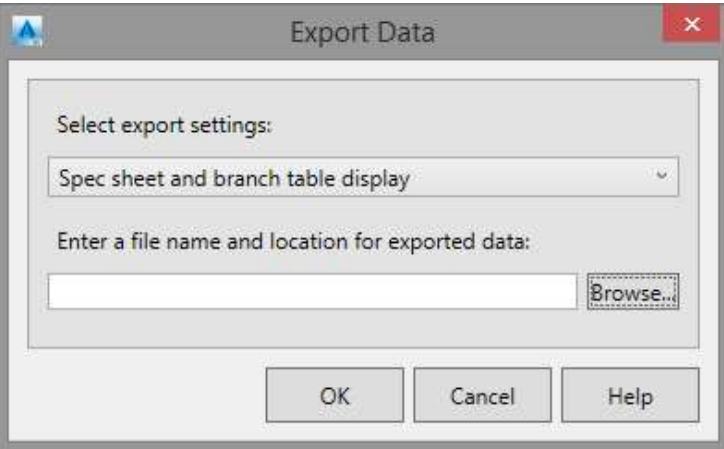

Si planea modificar e importar los datos, use una exportación de datos completa.

- 3. En el cuadro etiquetado Introduzca un nombre de archivo y una ubicación para datos exportados, haga clic en Browser.
- 4. En el cuadro de diálogo Save As, en el cuadro Nombre de archivo, ingrese un nombre para el archivo exportado. Navegue y haga clic en una carpeta donde guardar el archivo.
- 5. Haga clic en Save.

#### Para cambiar una descripción de pieza de especificación usando fórmulas de Excel

- 1. Abra una hoja de cálculo que se haya exportado desde una especificación (por ejemplo: C:\AutoCAD Plant 3D 2017 Content\CS300.xlsx).
- 2. Haga clic en la pestaña Spec Data para convertirla en la hoja de trabajo activa.
- 3. Haga clic con el botón derecho en el encabezado de la columna Part Size Long Desc. Haga clic en Formato de celdas.
- 4. En el cuadro de diálogo Formato de celdas, haga clic en General.

Si el tipo de celda es Texto, no puede crear una fórmula.

- 5. Haga clic en Aceptar.
- 6. Haga clic para resaltar una celda que desea modificar (por ejemplo: F2).
- 7. En la barra de fórmulas, ingrese una fórmula. Por ejemplo:

= G2 & "w. Hand lever", & H2 & "nd," & I2 & "," & AB2 & "lb" & X2

8. Haga clic derecho en la celda. Haga clic en copiar.

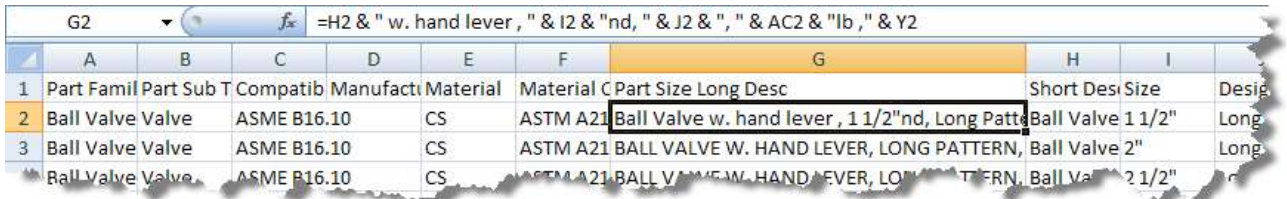

#### 9. Extraiga la fórmula a celdas adicionales.

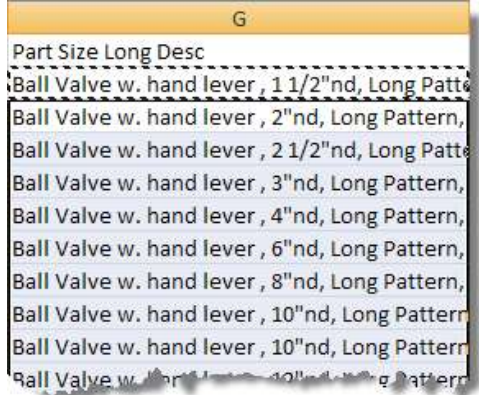

10. Guarde la hoja de cálculo de Excel y salga de Excel.

## Modificar tablas de Derivaciones

Puede usar el Branch Table Editor para asignar accesorios de derivación cuando trace tuberías en un modelo AutoCAD Plant 3D.

Las asignaciones en la Branch Table determinan el tipo de conexión a utilizar en el modelo de tubería al unir las tuberías de derivación con la principal.

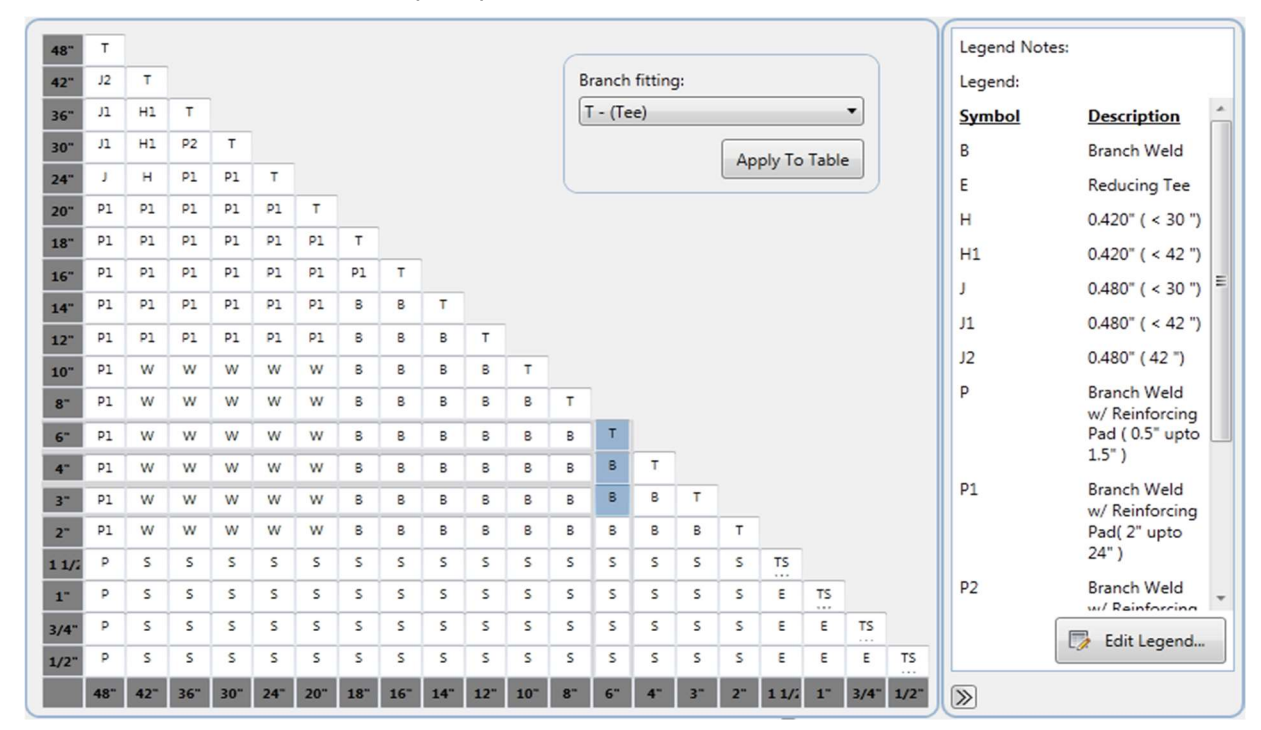

En la Branch Table, la celda donde coinciden la columna de tamaño de Header y la fila de tamaño del ramal muestra un símbolo de leyenda que identifica la adaptación que se utilizará. Puede asignar más de un símbolo de leyenda a una celda de bifurcación. Por ejemplo, puede asignar tanto una tee reductor como un latrolet a la misma celda de 3 "x 4".

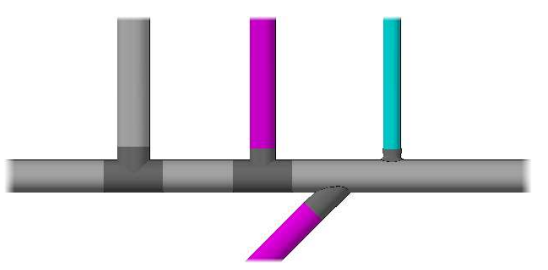

Una Tee, una Tee reducción, latrolet y sockolet, son algunos de los tipos de derivaciones que puede establecer en la Branch Table.

#### Asignar accesorios de derivación para usar en un modelo de tubería

Realice los siguientes pasos para asignar accesorios en la tabla de ramificación:

- Identifique todas las conexiones de derivación en una especificación para usar en un modelo de tubería. En la especificación, selecciona qué accesorios usar en la tabla de ramificación. Los accesorios que seleccione aparecen como símbolos en las celdas de la tabla de sucursal y se mencionan en la leyenda de la tabla de derivaciones.
- Cuando hay más de un accesorio de un tamaño específico disponible como una rama, configure los accesorios de derivación predeterminados.
- Asigne conexiones de derivación a las celdas en la tabla de derivaciones para todas las coincidencias de tamaño de tubería de cabecera y ramal.

Además de las piezas predeterminadas, puede agregar piezas adicionales para estar disponible cuando se traza y ramifica la tubería.

#### Personalice la tabla de Derivaciones

Puede cambiar la posición y la etiqueta de los ejes Header y Branch en la tabla de derivaciones. De forma predeterminada, el eje del Header se ubica en la parte inferior de la tabla y el eje de Branch se ubica a la izquierda. También puede agregar notas a la leyenda, agregar sombreado a las celdas de la tabla y elegir en mostrar u ocultar la leyenda de la tabla.

#### Para crear una leyenda de tabla de ramas

1. En el Branch Table Editor, en el panel Leyenda, haga clic en Edit Legend.

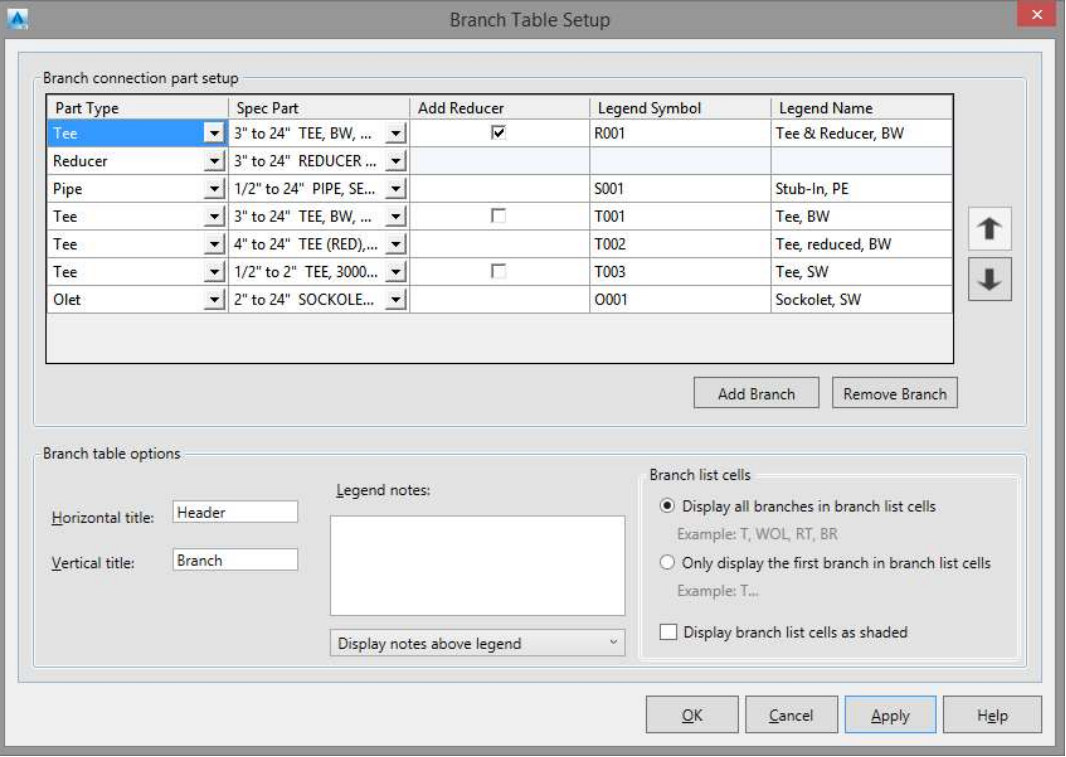

- 2. En el cuadro de diálogo Branch Table Setup, en Branch Connection Part Setup, haga clic en Add Branch.
- 3. En la nueva fila, en la lista Part Type, haga clic en el tipo de parte de conexión deseada.
- 4. Si desea anular la prioridad de uso parcial, en la lista de Spec Part, haga clic en una parte específica.
- 5. Si desea utilizar una parte reductora adicional para conectar a la tubería de derivación, haga lo siguiente:
	- Seleccione Agregar reductor
	- En la nueva fila del reductor, en la lista Part Type, haga clic en el tipo de parte reductora.
	- Si desea anular la prioridad de uso parcial para la parte de reducción, en la lista de piezas de especificación, haga clic en una parte de reducción específica.
- 6. En Legend Symbol, haga doble clic e ingrese el símbolo de la derivación.
- 7. Haga clic en Ok.

#### Para asignar accesorios de Derivación en la Branch Table y establecer su prioridad

- 1. En el Branch Table Editor, en la tabla de derivaciones, haga clic en una o más celdas que se cruzan con los tamaños de encabezado y rama para los que desea proporcionar una adaptación.
- 2. Haga clic derecho en cualquier celda seleccionada. Haga clic en Selección de múltiples ramas.
- 3. En el cuadro de diálogo Seleccionar lista de ramas, en la columna Usar ramas, seleccione las conexiones de ramas que desea usar en el modelo de tuberías.
- 4. Haga clic en las flechas de Prioridad para mover el accesorio hacia arriba o hacia abajo en la lista.
- 5. Haga clic en Aceptar.

#### Para seleccionar varias celdas en la tabla de ramificación

- 1. En el Branch Table Editor, en la tabla de ramas, haga clic en una celda para el punto de inicio.
- 2. Realice uno de los siguientes: Para seleccionar celdas secuenciales, mantenga presionada la tecla MAYÚS y haga clic en otra celda de la tabla. Suelta la tecla MAYÚS.
	- Para seleccionar varias celdas no secuenciales, mantenga presionada la tecla CTRL mientras hace clic en celdas. Suelta la tecla CTRL.

## Trabajar con especificaciones en un modelo 3D

Use una especificación de tubería para dirigir la tubería y agregar componentes de tubería en el modelo 3D.

Una vez que haya terminado de crear una especificación, puede guardarla en la ubicación del archivo de especificación del proyecto para comenzar a usarla. No se requiere configuración adicional.

Temas de esta sección

Usar una especificación en un modelo 3D

Con un archivo de especificaciones, puede trazar tuberías o colocar componentes de tuberías.

Actualizar una especificación en un modelo 3D

En AutoCAD Plant 3D, puede configurar las opciones de actualización de las especificaciones para verificar los cambios en una especificación y actualizarla cuando ocurra.

#### Usar una especificación en un modelo 3D

#### Para usar una especificación en un modelo

- 1. En la cinta de opciones, haga clic en Spec Viewer del panel de Part insertion.
- 2. En la lista de Spec, haga clic en una especificación.

La hoja de especificaciones se muestra en el panel del Spec Editor.

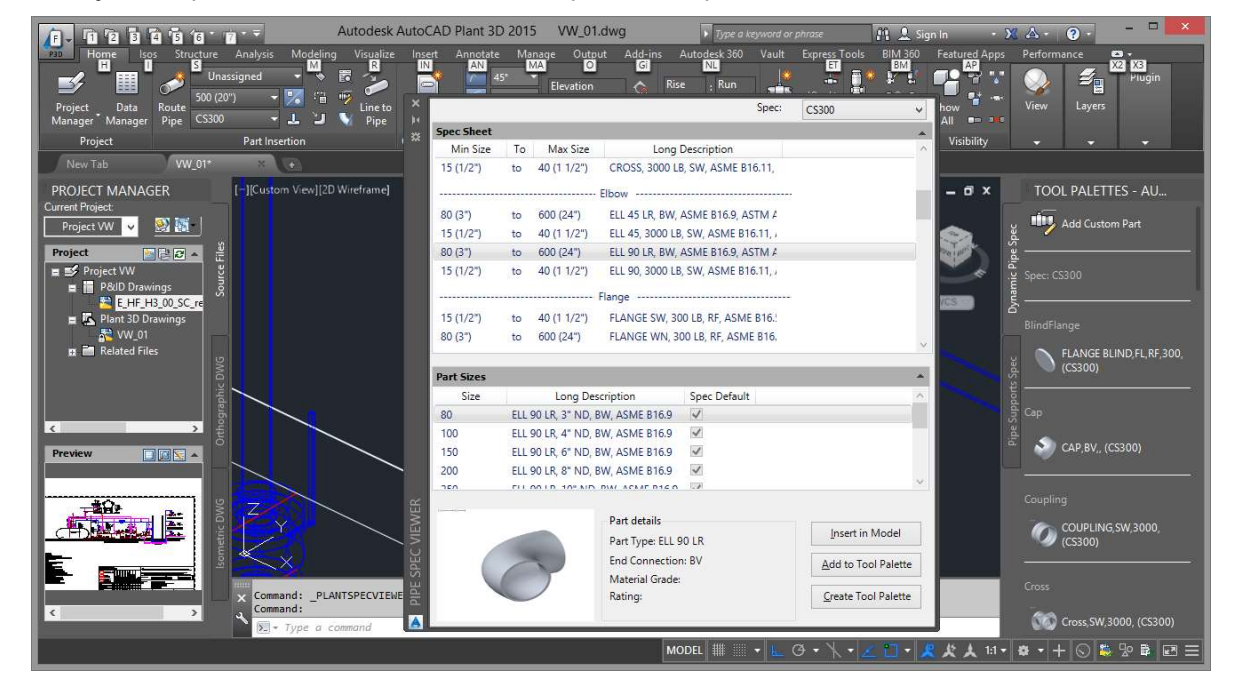

#### Para ver una hoja de especificaciones en un modelo 3D

- 1. En la lista de Spec, haga clic en una especificación.
- 2. En la cinta de opciones, haga clic en la pestaña Home panel de Part insertion en el Spec Viewer.

#### Para insertar partes de una hoja de especificaciones en un dibujo

- 1. En la cinta de opciones, haga clic en la pestaña Home panel de Part insertion en el Spec Viewer.
- 2. En el Spec Viewer, en la Spec Sheet, haga clic en la parte que desea incluir en el modelo 3D.
- 3. En Detalles de la parte, haga clic en Insert in Model.

#### $\epsilon$  autocad plant 3D - 05 PIPE SPEC-CATALOG.DOCX hoja 18 de 30

#### Para agregar partes de una hoja de especificaciones a una paleta de herramientas

- 1. En la cinta de opciones, haga clic en la pestaña Home panel de Part insertion en el Spec Viewer.
- 2. En el Spec Viewer, en el panel Part Size, haga clic en una parte para agregar a la paleta de herramientas.
- 3. En Detalles de la pieza, haga clic en Add to Tools Palette.

#### Para crear una paleta de herramientas a partir de una hoja de especificaciones

- 1. En la cinta de opciones, haga clic en la pestaña Home panel de Part insertion en el Spec Viewer.
- 2. En el Visor de especificaciones, en Detalles de la pieza, haga clic en Create Tool Palette.

#### Actualizar una especificación en un modelo 3D de planta

En AutoCAD Plant 3D, puede configurar las opciones de actualización de las especificaciones para verificar los cambios en una especificación y actualizarla cuando ocurra.

Se le solicita que actualice la especificación y el modelo cuando se detecta un cambio en una especificación.

Puede seleccionar las partes o propiedades que desea actualizar y establecer el intervalo de tiempo entre las actualizaciones automáticas.

#### Para actualizar un modelo Plant 3D con una especificación modificada

1. En AutoCAD Plant 3D, en la barra de estado de la aplicación, haga clic en Spec Update Check.

Si Spec Update Check no está disponible, se cierra el cuadro de diálogo la Checking for Updates To Drawing's Specs.

- 2. En el cuadro de mensaje Update actualización disponible, realice una de las siguientes acciones:
	- Haga clic en Aplicar actualizaciones de especificaciones a la pieza en el modelo para actualizar un modelo 3D.
	- Haga clic en No aplicar actualizaciones de especificaciones a la pieza en el modelo para dejar sin cambios un modelo 3D.
- 3. Para aplicar actualizaciones a un modelo 3D cada vez que haya actualizaciones disponibles, seleccione Aplicar siempre cambios de información de pieza.

#### Para establecer actualizaciones de especificaciones automáticas

- 1. En AutoCAD Plant 3D, en la barra de estado de la aplicación, haga clic con el botón derecho en Verificar actualización de especificación. Haga clic en Configuración.
- 2. En el cuadro de diálogo Comprobación de actualización de especificaciones, en Comprobación de archivos especificados, haga lo siguiente:
	- Para comprobar las actualizaciones de especificaciones automáticamente cuando se abre AutoCAD Plant 3D, seleccione Al iniciar.
	- Para buscar actualizaciones de especificaciones periódicamente, seleccione Automático. En el cuadro Horas entre cheques, ingrese el número de horas entre cheques.
- 3. Haga clic en Ok.

Nota:

Las actualizaciones automáticas se ejecutan en el intervalo de tiempo que especifique. Cuando hay una actualización de especificación disponible, una notificación de punta de globo le presenta la opción de actualizar el modelo 3D. No se muestra ninguna notificación cuando no hay actualizaciones de especificaciones disponibles.

## Catalog Editor

Puede usar el Catalog Editor para modificar los componentes de las tuberías o agregar nuevos componentes a las especificaciones.

Al usar el Catalog Editor, primero identifica el tipo de modificación que necesita realizar. Es fácil modificar una propiedad material. Pero si usa el editor de catálogo para crear un nuevo componente paramétrico, debe asignar dimensiones a cada tamaño.

#### Piping Component Properties

Las propiedades de los componentes que son de solo lectura en el Espec Editor, como las propiedades y dimensiones del puerto, se deben modificar en el Catalog Editor. Puede encontrar el componente en el catálogo, modificar y guardar el catálogo, y actualizar la especificación con esos cambios.

#### **B** Duplicate Component

También puede duplicar un componente en el editor de catálogo para crear un componente que inicialmente tenga propiedades, tamaños y dimensiones similares. En la especificación, puede eliminar el componente anterior y agregar el nuevo.

Si desea especificar detalles geométricos, puede crear un componente nuevo y vacío. Esta acción proporciona la flexibilidad para establecer la geometría de los componentes pero requiere que proporcione dimensiones paramétricas o un bloque de AutoCAD para cada tamaño de componente.

Cuando crea un nuevo componente, puede especificar la geometría para cada tamaño de componente.

#### Create New Component

Atención: es mucho más fácil copiar (Componente duplicado) una familia de piezas similar y modificarla, que crear un nuevo componente.

Temas de esta sección:

- Para buscar catálogos de tuberías.
- Explorar un catálogo
- Crear catálogos y copiar componentes.
- Puede copiar un catálogo existente para crear un nuevo catálogo.
- Crear componentes de tubería.
- Agregue componentes de tubería a un catálogo.
- Modificar los componentes de tubería en un catálogo.
- Puede agregar o eliminar componentes, cambiar las propiedades de los componentes y modificar las dimensiones de los componentes.

## Para buscar catálogos de tuberías

Puede explorar un catálogo para seleccionar un componente de tubería y agregarlo a una especificación.

Buscar un catálogo de componentes de tubería y seleccione los componentes (partes) para agregar a la especificación.

Los componentes de tubería se agregan a una especificación de tubería desde un catálogo. Busca y selecciona un componente de tubería en un catálogo y agrega el componente a la especificación.

No puede crear un componente de tubería directamente en una hoja de especificaciones.

Puede aplicar filtros a las propiedades, como la clase de presión y el frente de brida, para ubicar las piezas en un catálogo.

Utilice los filtros de visualización de piezas para buscar dentro de los resultados de los filtros comunes. También puede ubicar partes en un catálogo utilizando búsquedas de cadenas de texto (expresiones comodín) en las categorías de filtro del catálogo.

Cuando establece un rango de tamaño de componente Filtro común, solo los tamaños mostrados en el buscador de catálogo son los que se agregan a la especificación.

## Explorar un Catálogo

#### Para ubicar los componentes de tubería en un catálogo

- 1. En el Spec Editor, en Filtros comunes, en la lista Select Part Category, haga clic en una Category (por ejemplo: Fittings).
- 2. En la lista Main End Connection, haga clic en tipo de conexión principal (por ejemplo, BV).
- 3. En el rango de tamaño, especifique un rango de tamaño (por ejemplo: 2 "a 12").

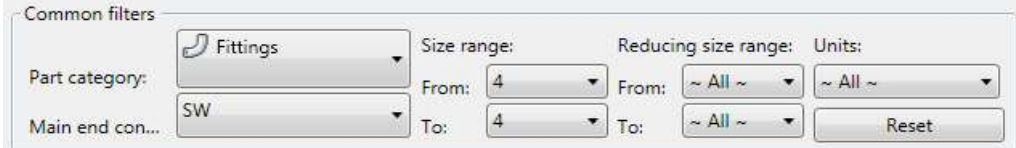

4. En el cuadro Short Description, ingrese un filtro de visualización (por ejemplo: \*ELL).

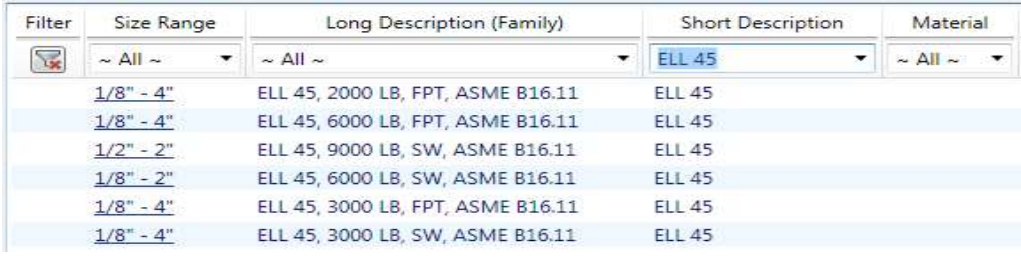

Puede hacer clic en **EX** Clear filter para borrar los filtros de visualización de partes mientras conserva los filtros comunes.

#### Para buscar partes del catálogo

- 1. En el Spec Editor o el Catalog Editor, en el panel de catálogo, en la columna Filtro, haga clic en Clear Filter para borrar los filtros de visualización de partes del catálogo.
- 2. En cualquier cuadro de lista de filtros, haga clic en  $\sim$  All  $\sim$  Ingrese un asterico (\*) seguida de la cadena de texto del término de búsqueda deseado. Por ejemplo: si ingresa \*bl en la lista Nombre de clase, los resultados incluyen todos los nombres de clase que contengan bl. En este ejemplo, se muestran las clases SpectacleBlind y Bleedring.

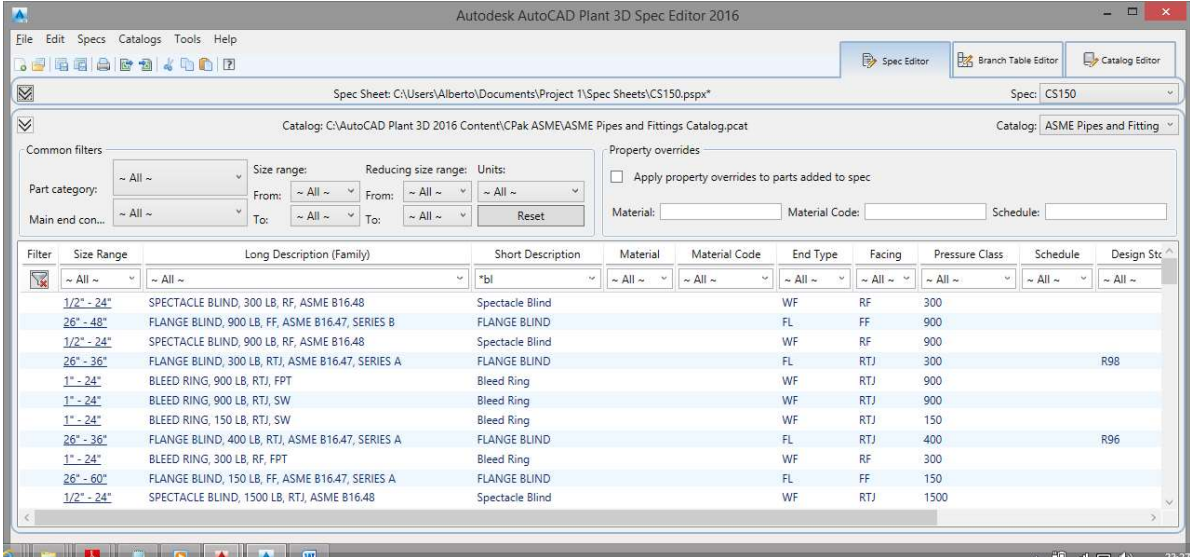

#### Para reordenar las columnas de la tabla de catálogo

En el panel Catálogo, haga clic y arrastre el encabezado de cualquier columna horizontalmente a la ubicación donde desea ubicarlo.

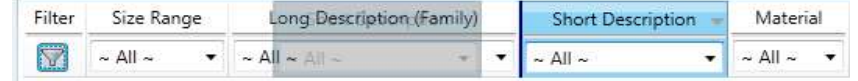

## Crear catálogos y copiar componentes

Puede copiar un catálogo existente para crear un nuevo catálogo.

Los componentes se pueden copiar de un catálogo a otro usando el portapapeles.

## Para crear un catálogo a partir de un catálogo existente

1. En el Spec Editor, haga clic en el menú File -> New -> Create Catalog from Existent.

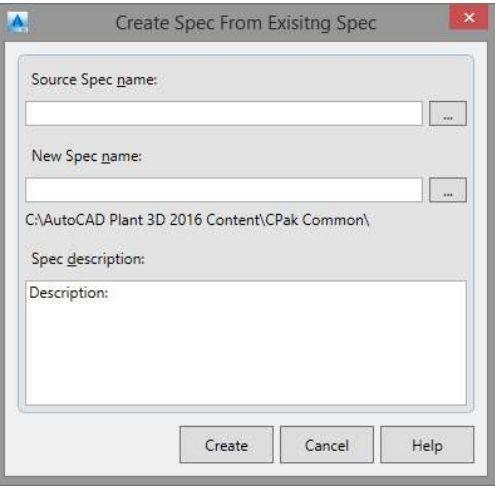

- 2. Ingrese el nombre del catálogo de origen (por ejemplo: ASME Pipes and Fittings Catalog.pcat).
- 3. Ingrese el nombre del archivo del nuevo catálogo (por ejemplo: Catálogo de conexiones y accesorios de ASME - Copia).
- 4. Haga clic en Ok.

Nota: Puede crear un catálogo y eliminar todos los componentes para usar como plantilla de catálogo vacía.

#### Para copiar un componente en el mismo catálogo

- 1. En el Catalog Editor, en el Browser del catálogo, haga clic con el botón derecho en un componente. Haga clic en Componente duplicado.
- 2. En el cuadro de diálogo Duplicate Part Family, ingrese un nuevo nombre de familia de parte único.
- 3. Haga clic en Create.

#### Para copiar un componente a un catálogo diferente

- 1. En el Catalog Editor, en el Browser del catálogo, seleccione uno o más componentes para copiar.
- 2. En el menú Editar, haga clic en Copiar.
- 3. En la lista Catálogo, abra un catálogo diferente.
- 4. En el panel Herramientas, en Filtros comunes, haga clic en Agregar copia al catálogo.
- 5. En el menú Editar, haga clic en Pegar.

#### Para eliminar componentes de un catálogo

- 1. En el Editor de catálogos, haga clic en una parte de un catálogo abierto para duplicar y modificar.
- 2. Haga clic en Eliminar de Delete Component del catálogo.

Nota: No se recomienda eliminar partes de los catálogos predeterminados. La mejor práctica es hacer una copia de un catálogo para modificar.

#### Para importar un catálogo de AutoCAD MEP

En el símbolo del sistema, ingrese plantamepimportcatalog.

Nota: Este procedimiento debe realizarse en AutoCAD Plant 3D.

## Crear componentes de tubería a un catálogo.

Si un componente no está disponible en un catálogo predeterminado de Plant 3D, puede agregar sus propios componentes de tubería. Un componente debe estar en un catálogo antes de poder agregarlo a una especificación.

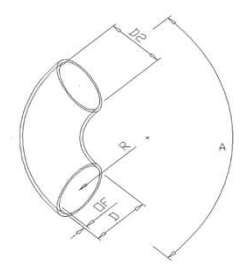

Cuando crea un componente de tubería, especifica el tipo de componente (Clase 3D de planta), elige un modelo paramétrico y asigna tamaños y dimensiones al componente.

Nota: es más fácil copiar un componente de tubería similar y modificarlo que crear un componente. Para obtener más información, consulte Modificar componentes de tubería en un catálogo.

Temas en esta sección

- Crear componentes de tubería
- Crear componentes de tubería basados en bloques
- Puede crear componentes personalizados basados en bloques

#### Crear componentes de tubería

#### Para crear un componente de tubería

- 1. En la pestaña Catálogo Editor, haga clic en Create New Component.
- 2. En el cuadro de diálogo Create New Component, haga clic en Plant 3D Parametric Gráphics.
- 3. En Basic Part Family Information, haga clic en una categoría de componente (por ejemplo: Fittings).
- 4. Haga clic en Pipe Component Type (por ejemplo: Elbow). El tipo de componente de tubería es la clase Planta 3D.
- 5. Ingrese una breve descripción (por ejemplo: ELL 90, SEGMENTED).
- 6. Haga clic en Primary End Type (por ejemplo, BV). También puede ingresar un valor si el Primary End Type no está en el catálogo.

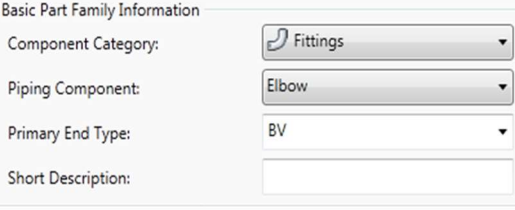

#### Para establecer la nueva geometría del componente

- 1. En V Graphics, haga clic en la flecha derecha para ver las imágenes de los componentes.
- 2. Haga clic en una imagen de componente (por ejemplo: Mitered Bend).

#### Para agregar un nuevo componente a un catálogo

1. En Tamaño desde, especifique un rango de tamaño inicial. Por ejemplo, 4 "a 12". Los tamaños se pueden agregar y quitar después de que la pieza se agrega al catálogo.

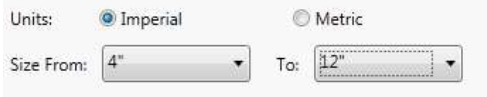

2. Haga clic en Crear.

#### Crear componentes de tubería basados en bloques

Puede crear componentes personalizados basados en bloques.

Si los gráficos paramétricos de los componentes no están disponibles, puede crear su propia geometría de componente de tubería utilizando los bloques de AutoCAD.

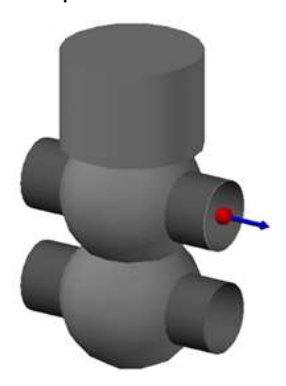

Cuando crea un componente de tubería basado en bloques, primero especifica las ubicaciones de los puertos en AutoCAD Plant 3D. Luego puede usar el editor de catálogo para crear componentes usando los bloques.

Nota: Cuando guarda un componente basado en bloques por primera vez, se crea un DWG para la familia de piezas.

El dibujo contiene un bloque para cada tamaño de pieza y se guarda en una carpeta de catálogo en CPak Common (por ejemplo: C:\AutoCAD Plant 3D 2017 Content\CPak Common\sample\_catalog).

Si el guardado es exitoso, el Nombre del bloque que se muestra en el Catalog Editor - La pestaña Size cambia para coincidir con el ID del tamaño de la parte.

Si el componente no se requiere en la especificación, es más fácil crear un componente especial en el modelo.

En el Catalog Editor, cree un componente usando geometría personalizada. Especifique la clase de componente de tubería y otras propiedades fijas del nuevo componente. Genera un rango de tamaño inicial. Agregue y elimine los tamaños para que coincidan con los bloques de componentes personalizados. Importar geometría personalizada para cada tamaño.

#### Para crear un componente usando geometría basada en bloques

- 1. En la pestaña Catalog Editor, haga clic en Create New Component.
- 2. Haga clic en Custom AutoCAD DWG Block Based Graphics.
- 3. En Basic Part Family Information, haga clic en una categoría de componente (por ejemplo, Valves).
- 4. Haga clic en un Component Type (por ejemplo: Valve).
- 5. Ingrese una breve descripción (por ejemplo: DOUBLE SEAT VALVE).
- 6. Haga clic en un Primary End Type (por ejemplo, BV). También puede ingresar un valor si el Tipo de finalización principal no está en el catálogo.

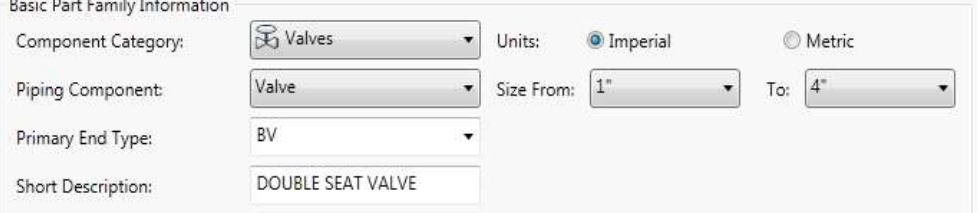

7. Ingrese el Number of pors (por ejemplo: 4). Este valor debe coincidir con la cantidad de puertos agregados a los bloques de componentes personalizados.

#### Para asignar tamaños a un componente basado en bloques

- 1. En Size Range, especifique un rango de tamaño. Por ejemplo 1 "a 4".
- 2. Haga clic en Create.
- 3. En el panel Piping Component Editor, haga clic en la pestaña Size.
- 4. Si hay tamaños que no desea en la columna de Size, haga clic en un tamaño. Haga clic en Eliminar Size.
- 5. En Size, haga clic en un Size para establecer un bloque y propiedades (por ejemplo: 4 ").
- 6. Haga clic en Select Model.
- 7. En el cuadro de diálogo Select Block Definition, abra un dibujo y haga clic en un bloque que tenga puertos especificados usando plantpartconvert.

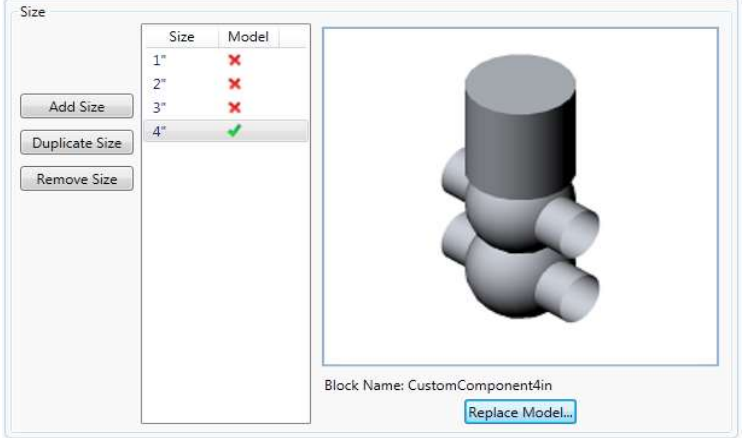

- 8. En Connection Port Properties, ingrese Matching Pipe OD (por ejemplo: 4.5).
- 9. Haga una de las siguientes acciones:
	- Si todas las propiedades del puerto de conexión son las mismas, seleccione All Ports Have the Same Properties.
	- Haga clic en la flecha derecha e ingrese la OD del tubo correspondiente para puertos adicionales.
- 10. En Piping Component Properties, ingrese una Descripción larga (Size). (Por ejemplo, DOUBLE SEAT VALVE, 4 ")

## Modificar componentes de tubería en un catálogo

Puede agregar o eliminar componentes, cambiar las propiedades de los componentes y modificar las dimensiones de los componentes.

Temas en esta sección:

- Para modificar componentes de tuberías en un catálogo.
- Modificar componentes de tubería en un catálogo

#### Para modificar componentes de tuberías en un catálogo

Modificar el estándar de diseño y las propiedades del material de un componente en un catálogo. Agregar o eliminar tamaños de componentes en un catálogo. Modificar dimensiones de un componente en un catálogo. Establecer las propiedades del puerto de conexión. Agregar el componente personalizado a un catálogo.

#### Para establecer el estándar de diseño de componentes de tubería y propiedades (material).

- 1. En el Catalog Editor de catálogo, haga clic en la pestaña General Properties.
- 2. En Piping Component Properties, ingrese una propiedad (por ejemplo: un valor material de CS).
- 3. Ingrese valores de propiedad adicionales (por ejemplo: código de material API5L).
- 4. Haga clic en Save to Catalog.

#### $\epsilon$  autocad plant 3D - 05 PIPE SPEC-CATALOG.DOCX hoja 25 de 30

#### Para establecer tamaños de componentes.

Especificar los tamaños de los componentes. Eliminar los tamaños no utilizados del rango de tamaño inicial o agregar nuevos tamaños.

- 1. En el Catalog Editor, haga clic en la pestaña Size.
- 2. Si tiene tamaños no deseados, haga lo siguiente:
	- Haga clic en un tamaño (por ejemplo: 5 ").
	- Haga clic en Remove Size.
- 3. Si desea agregar tamaños, realice una de las siguientes acciones:
	- Haga clic en Add Size.
	- Haga clic en un Tamaño con dimensiones similares. Haga clic en Duplicate Size. La descripción del tamaño Indefinido o Duplicado es temporal. La descripción del tamaño se establece a partir de las dimensiones nominales.

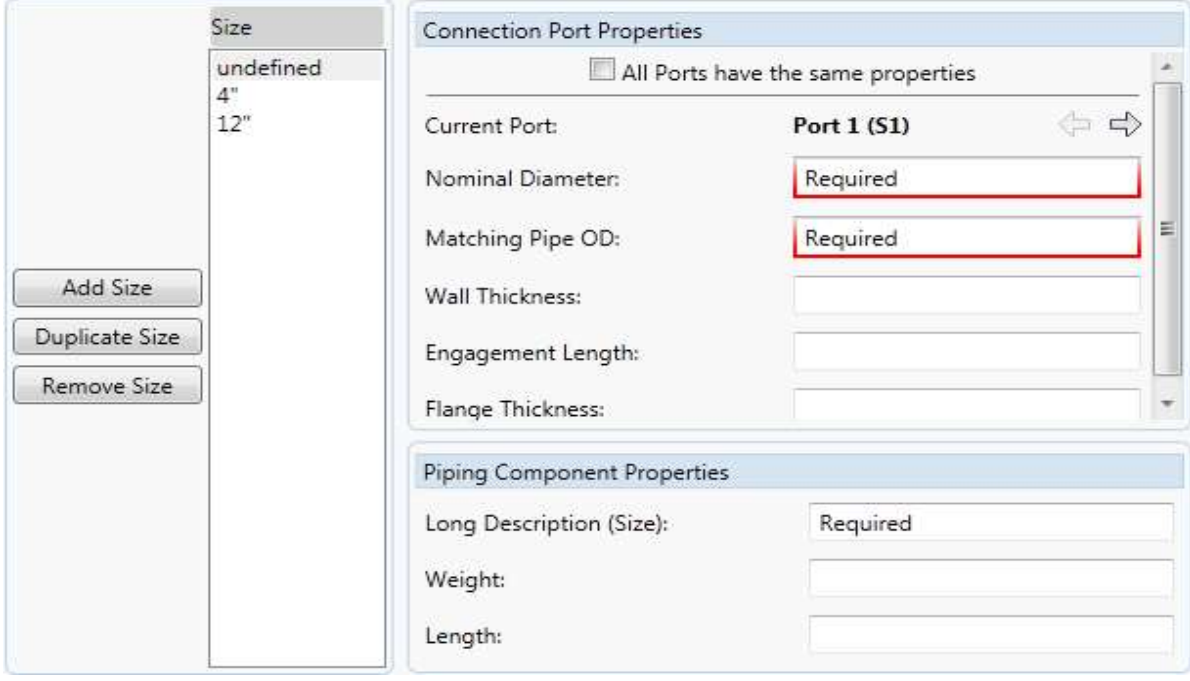

#### Para establecer las dimensiones nominales y las propiedades del puerto de conexión

Especifique las propiedades del puerto de conexión para el componente. Especifique las propiedades dependientes del tamaño, como la Long Description y el weight.

- 1. En el Catalog Editor, haga clic en la pestaña Sizes.
- 2. En la Size list, haga clic en tamaño (por ejemplo: Undefined).
- 3. En Connection Port Properties, en el cuadro Nominal Diameterl, introduzca un diámetro nominal (por ejemplo: 1).
- 4. En Matching Pipe OD 1: ingrese el diámetro exterior de la tubería (por ejemplo: 1.315).
- 5. Hacer una de las siguientes:
	- Si todas las propiedades del puerto de conexión son iguales, seleccione All Ports have the Same Properties.
	- Haga clic en la flecha derecha e ingrese el Nominal Diameter y el Matching Pipe Diameter.
- 6. En Piping Component Properties, ingrese en Long Description(por ejemplo: ELL 90 SEGMENTADO, 12 "ND).

Ahora puede modificar las dimensiones de las dimensiones de los componentes por cada diámetro.

#### Para establecer las dimensiones del componente de tubería

Para cada tamaño de componente, especifique las dimensiones de los componentes y las opciones de visualización.

- 1. En el Catalog Editor, haga clic en la pestaña Sizes.
- 2. En la Size list, haga clic en un tamaño (por ejemplo: 1 ").
- 3. En Size Parameter, ingrese un parámetro (por ejemplo D: 1.315).
- 4. Ingrese parámetros adicionales.

Puede colocar el mouse sobre un parámetro para mostrar información sobre herramientas. Los parámetros pueden ser opciones de visualización (por ejemplo: número de segmentos, forma de un límite).

Algunos parámetros se pueden configurar para calcular desde otros parámetros. Por ejemplo: un valor de radio de curvatura en codo (R) de cero indica que la flexión se establece en la mitad del diámetro (D / 2,0). Nota:

Para Pipe, configure el Diámetro nominal y el Parámetro de tamaño D: al mismo valor.

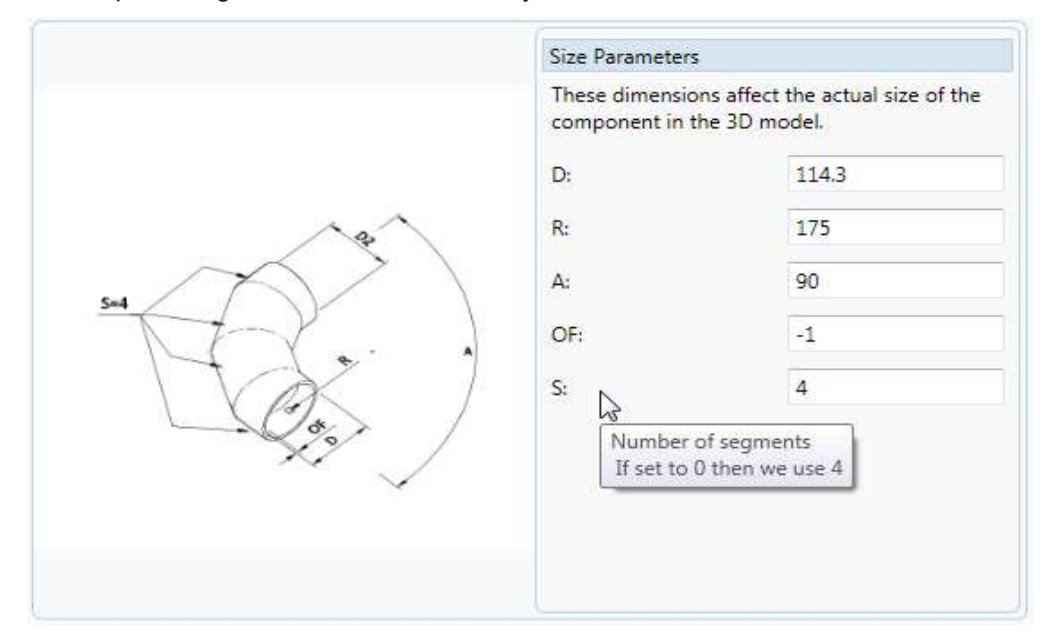

- 5. Repita los pasos 2 4 para tamaños adicionales.
- 6. Haga clic en Guardar en el catálogo.

#### Para modificar los componentes de tubería en una especificación.

Agregar y quitar tamaños de componentes en una especificación.

Establecer las propiedades de los componentes en la especificación.

Actualizar una especificación con los cambios realizados en los catálogos.

Establezca propiedades y descripciones en la hoja de especificaciones que sean nuevas o diferentes de los valores de catálogo.

Elimine los tamaños de los componentes que no desea en la especificación. Agregue los tamaños que estaban fuera de rango cuando el componente se copia de un catálogo.

#### Para eliminar componentes de una hoja de especificaciones

1. En el Spec Editor, en el panel Spec Sheet, haga clic en una parte o un grupo.

Remove from Spec

2. **Haga clic en Remove from Spec.** 

#### Para editar una descripción de hoja de especificaciones

- 1. En el Spec Editor, en el panel Spec Sheet, haga clic con el botón derecho en el área de descripción de la esquina superior izquierda. Haga clic en Edit Spec Description.
- 2. En el cuadro de diálogo Edit Spec Description, ingrese una descripción.
- 3. Haga clic en Aceptar.

#### Para agregar notas a las partes de la hoja de especificaciones

- 1. En el Editor de especificaciones, en el panel Hoja de especificaciones, haga clic con el botón derecho en un nombre de grupo (por ejemplo: --- Pipe ---).
- 2. Haga clic en Add Notes.
- 3. En el cuadro de diálogo Add Notes To Group, ingrese una nota.
- 4. Haga clic en Aceptar.

La nota se muestra arriba del grupo en el panel Spec Sheet. Puede hacer clic con el botón derecho en la nota para eliminarla.

#### Para visualizar unidades métricas o imperiales.

- 1. **En Layout and Settings**<br>1. **En el Spec Editor, en el menú de Especificaciones, haga clic en Diseño y** configuración.
- 2. En el cuadro de diálogo Configuración y diseño del Editor de especificaciones, en la lista Mostrar tamaños nominales en Spec As, haga clic en un tipo de unidad.
- 3. Haga clic en Aceptar.

#### Para modificar las propiedades de los componentes en una especificación

- 1. En el Spec Editor, en el panel Spec Sheet, haga clic en una parte (por ejemplo: PIPE, PE, ASME B36.10).
- 2. Haga clic en Editar partes.
- 3. En la tabla, seleccione una celda e ingrese un valor. Por ejemplo, especifique API5L en la columna Código de material para 2 ".
- 4. Si desea especificar el mismo valor para tamaños adicionales, haga lo siguiente:
	- En la celda desde la que desea copiar, presione CTRL + C para copiar.
	- Presione y sostenga CTRL. Haga clic en las celdas que desea copiar.
	- Presione CTRL + V para pegar.

![](_page_27_Picture_127.jpeg)

#### Para agregar y eliminar tamaños de componentes en una especificación

- 1. Si desea eliminar un tamaño de componente, seleccione Do Not Include para cada tamaño que desee eliminar (por ejemplo: 3/4 "y 3").
- 2. Si desea agregar un tamaño de componente, haga lo siguiente:
	- Borrar Ocultar partes marcadas No incluir.
	- Borrar No incluir para cada tamaño que desee agregar (por ejemplo: 1/4 ").

![](_page_28_Picture_110.jpeg)

#### Nota:

Si el tamaño del componente que desea agregar no aparece cuando borra Ocultar partes marcadas No incluir, puede usar el editor de catálogo para agregar el tamaño.

3. Haga clic en Aplicar.

#### Para agregar propiedades personalizadas a los componentes en una especificación

1. En el Spec Editor, en el panel Spec Sheet, haga clic en una parte (por ejemplo: Check Valvule, Swing, 300 LB, BW, ASME B16.10).

De Edit Parts...

2. **Haga clic en Edit Parts.** 

- 3. En el cuadro de diálogo Edit Parts, haga clic en la pestaña Edit Properties.
- 4. En Property Definition, en el cuadro Display Name, ingrese un nombre (por ejemplo: Valve Code).
- 5. En la lista Field Type, haga clic en un Type (por ejemplo, Numeric Value).
- 6. En el cuadro Default Value, ingrese un valor predeterminado.

Si el tipo de campo es Yes/No (casilla de verificación), ingrese un valor predeterminado de True o Fals.

- 7. Si el Tipo de campo es Texto, haga lo siguiente:
	- En el cuadro Tamaño del campo, ingrese un tamaño del 1 al 255.
- 8. Haga clic en Agregar.
- 9. Haga clic en Aceptar.

#### Para actualizar una especificación con cambios de catálogo.

- 1. Si el archivo de especificación que desea actualizar está abierto, ciérrelo.
- 2. En el menú Catálogos, haga clic en Sincronizar especificaciones con catálogos.
- 3. En el cuadro de diálogo Abrir, haga clic en un archivo de especificación.
- 4. Haga clic en Abrir.

![](_page_29_Picture_40.jpeg)

Nota:

Para sincronizar las especificaciones con los catálogos, el archivo de especificaciones debe estar cerrado y se requiere acceso exclusivo al archivo de especificaciones.